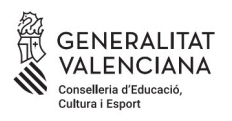

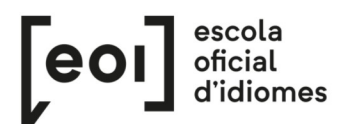

# **Inscripción para la realización de la Prueba Unificada de Certificación de los idiomas impartidos en las escuelas oficiales de idiomas de la Comunitat Valenciana**

#### *<https://eoi.gva.es/es/proves-de-certificacio>*

# **ALUMNADO OFICIAL**

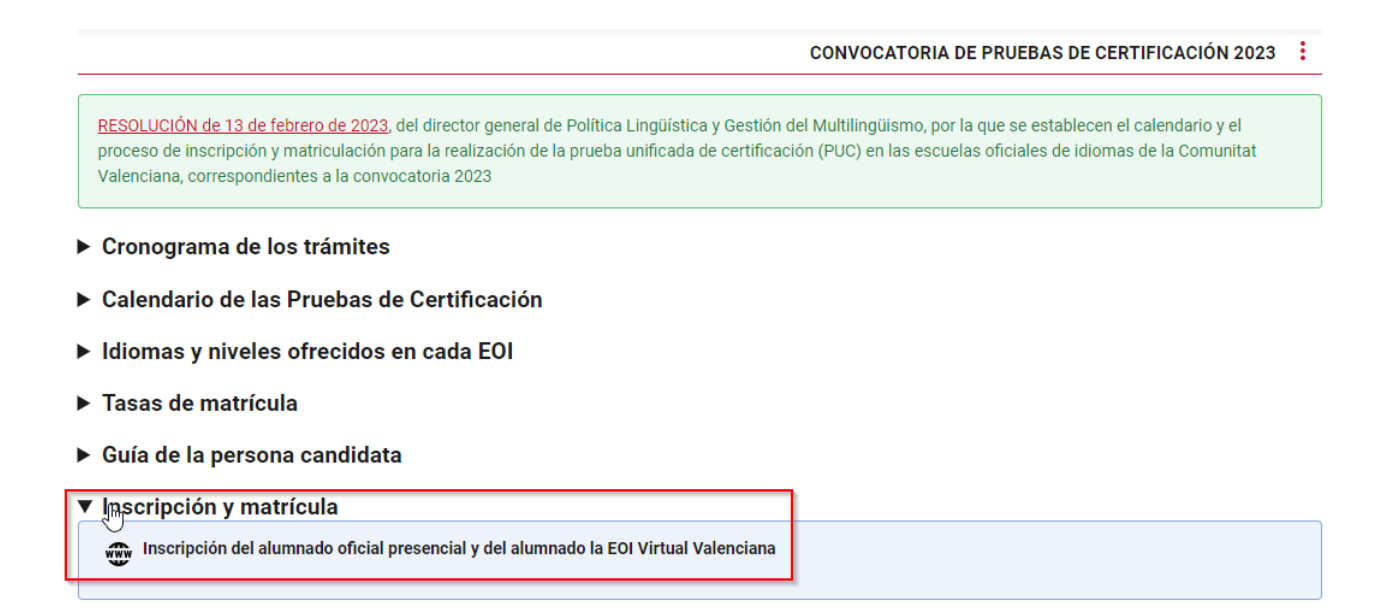

Para acceder al procedimiento de inscripción, entre al enlace del trámite: [https://www.gva.es/es/inicio/procedimientos?id\\_proc=17070](https://www.gva.es/es/inicio/procedimientos?id_proc=17070)

A continuación, haga clic en "Tramitar telemáticamente". No es necesario disponer de certificado digital ni cl@ve.

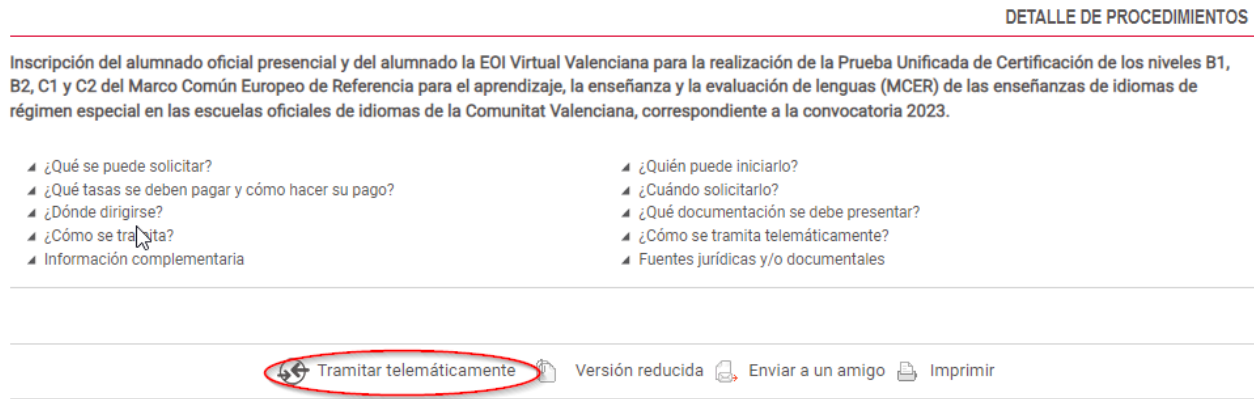

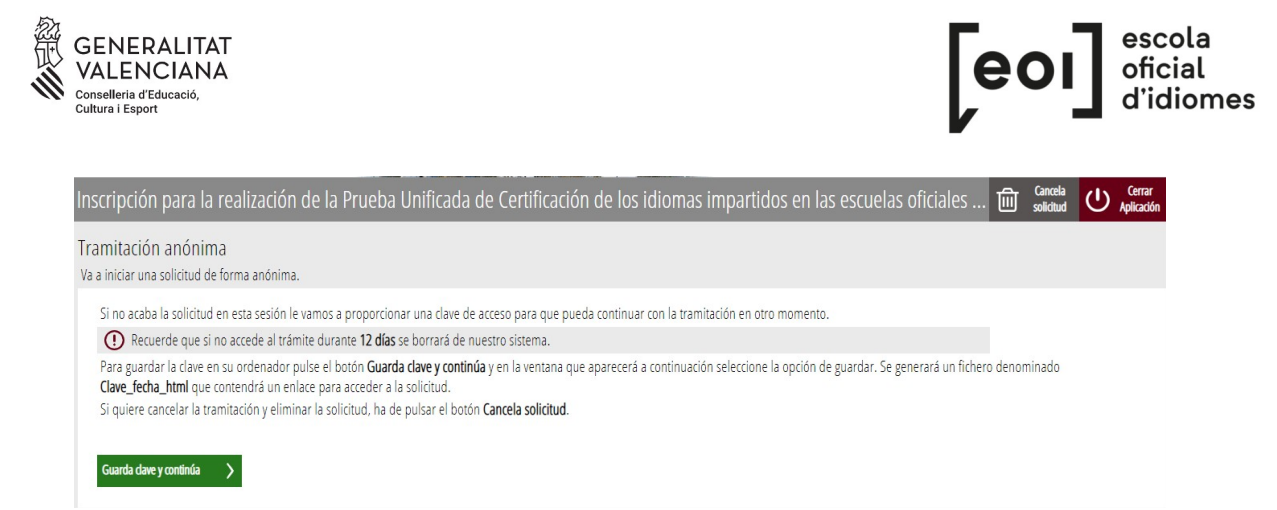

Si no finaliza la solicitud en esta sesión, se le proporcionará una clave de acceso para que pueda continuar con la tramitación en otro momento.

Para guardar la clave en su ordenador, haga clic en el botón "Guarda clave y continúa", y en la ventana que aparecerá a continuación seleccione la opción de guardar. Se generará un fichero denominado "Clave fecha html", que contendrá un enlace para acceder a la solicitud.

Si desea cancelar la tramitación y eliminar la solicitud, haga clic en el botón "Cancela solicitud".

## **1. DEBE SABER**

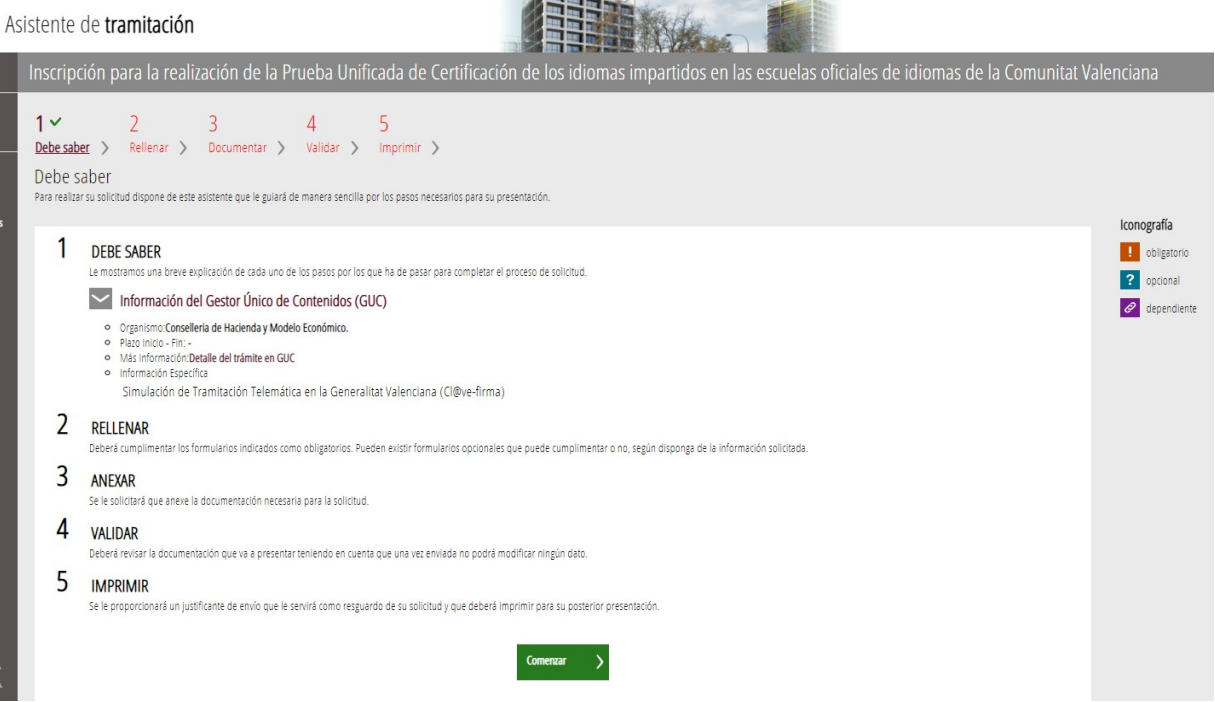

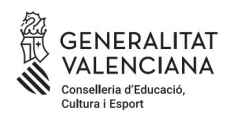

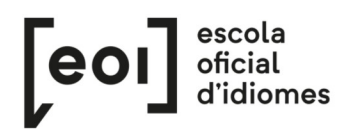

# **2. RELLENAR**

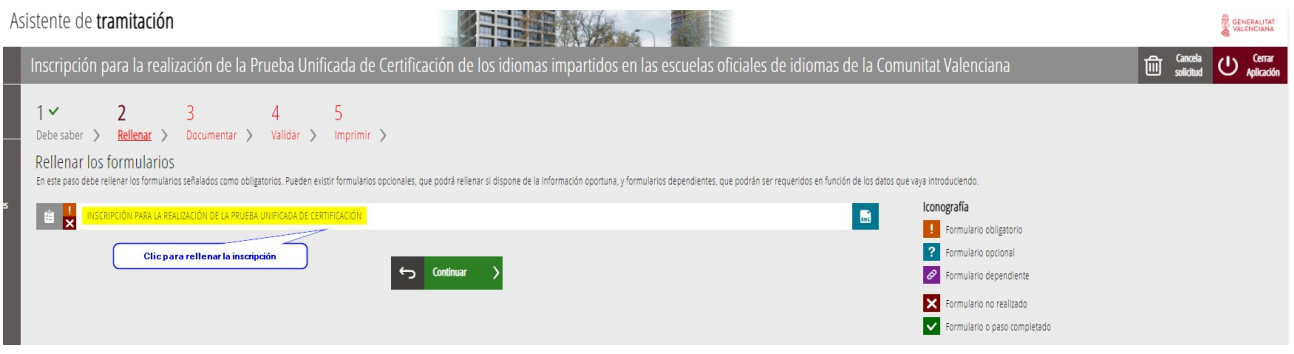

Una vez introducido el NIF/NIE y el NIA, el asistente reconocerá al alumno/a y cargará automáticamente todos los datos, es decir, aparecerán todos los cursos conducentes a la prueba de certificación. Solo queda seleccionar de cuál o cuáles se desea hacer la prueba.

Si pertenece al alumnado de la eoivirtual.com, deberá escoger además en qué escuela presencial quiere examinarse:

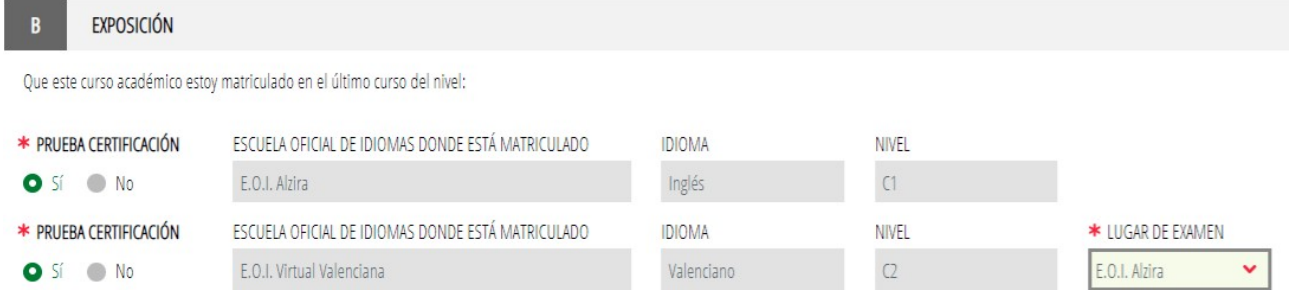

En apartado siguiente, puede solicitar una adaptación de la prueba por necesidades específicas de apoyo educativo.

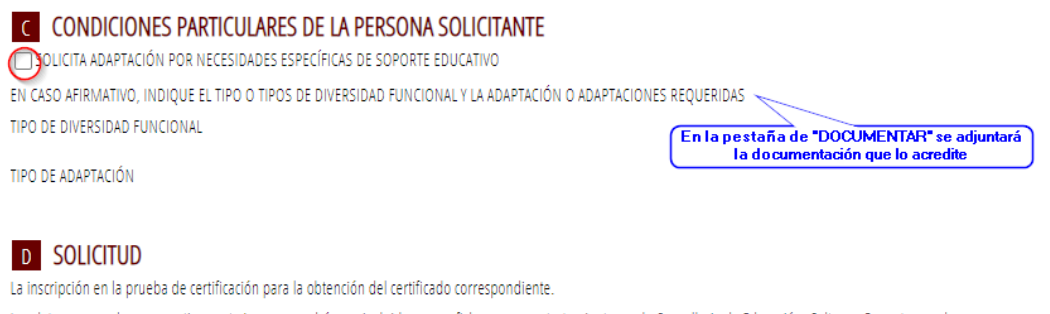

Los datos personales que contiene este impreso podrán ser incluidos en un fichero para su tratamiento por la Conselleria de Educación, Cultura y Deporte, en el uso de las funciones propias que tiene atribuidas en el ámbito de sus competencias, pudiendo dirigirse a cualquier órgano de la misma para ejercitar los derechos de acceso, rectificación, cancelación y oposición, según lo dispuesto en la Ley Orgánica 3/2018, de 5 de diciembre, de Protección de Datos Personales y garantía de los derechos digitales (BOE núm. 294, de 6 de diciembre de 2018).

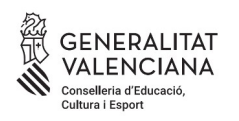

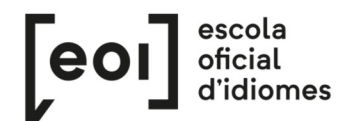

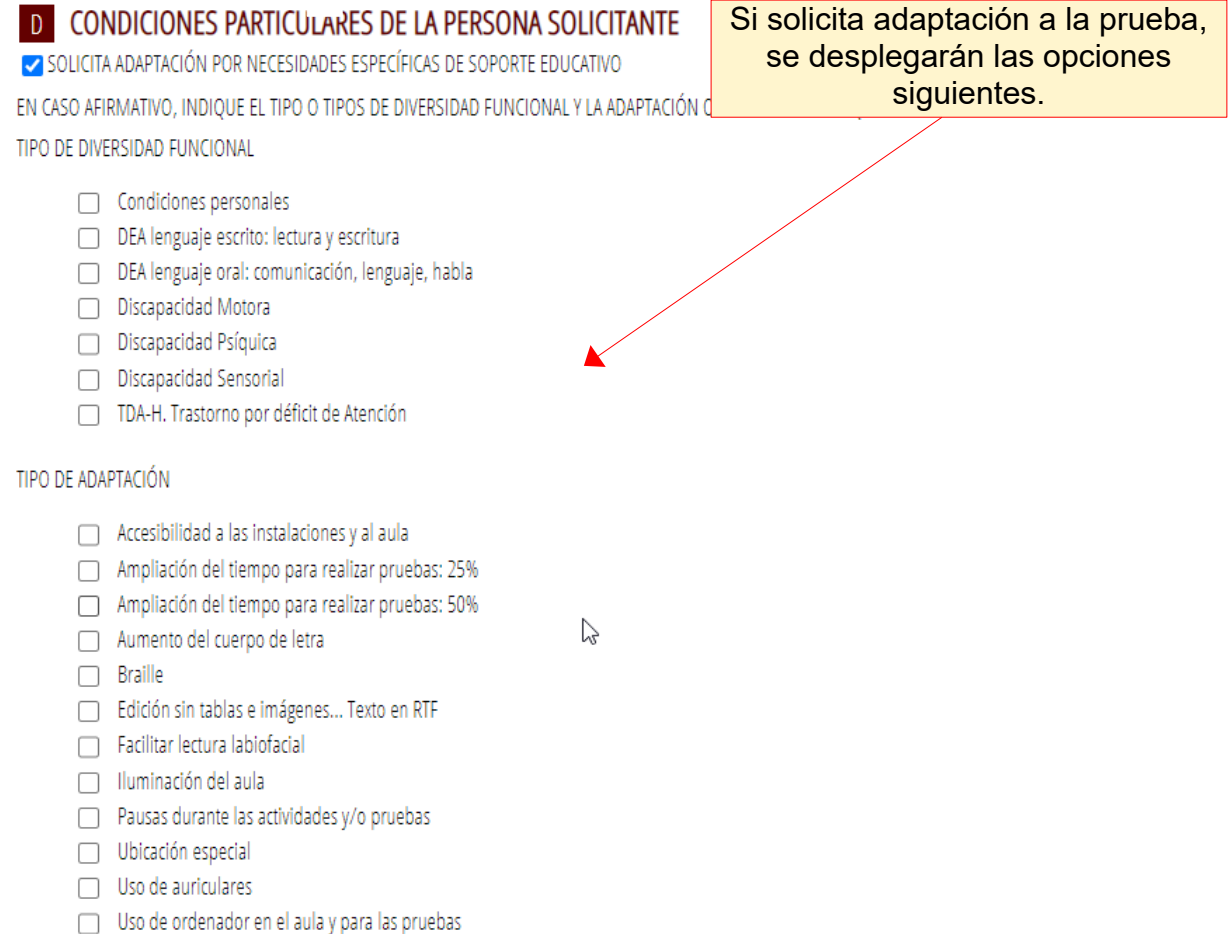

Una vez completado el formulario, haga clic sobre "Envía" para continuar con el trámite.

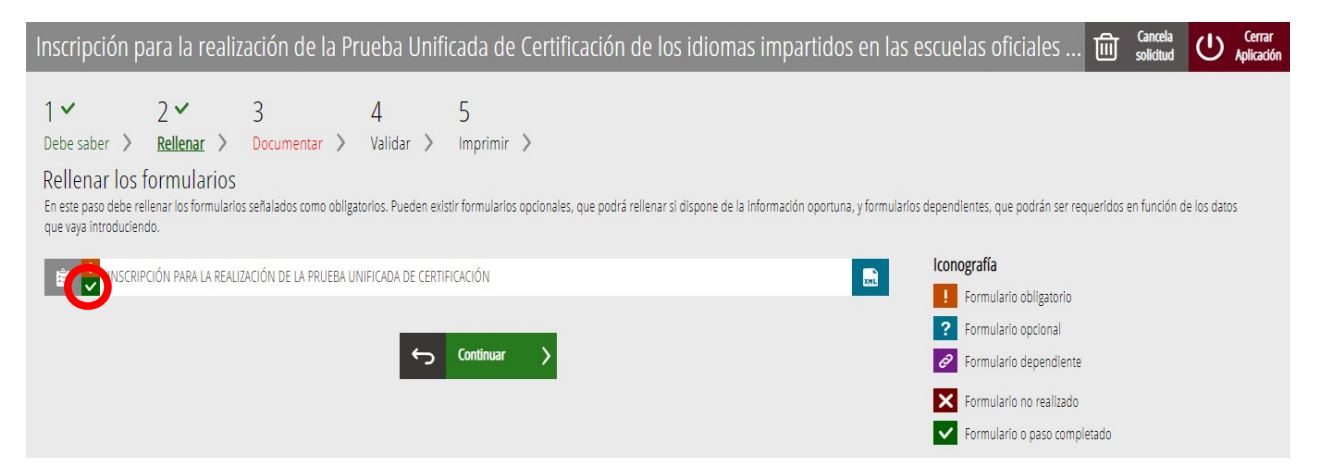

El "tick" verde en la imagen indica que se ha completado el paso correctamente.

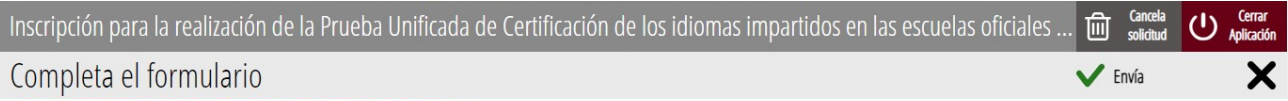

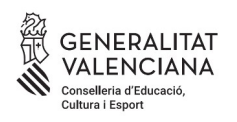

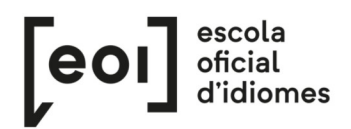

### **3. DOCUMENTAR**

Existen dos posibilidades:

A) El asistente detecta que **no** debe aportar ninguna documentación acreditativa. Continúe al siguiente paso.

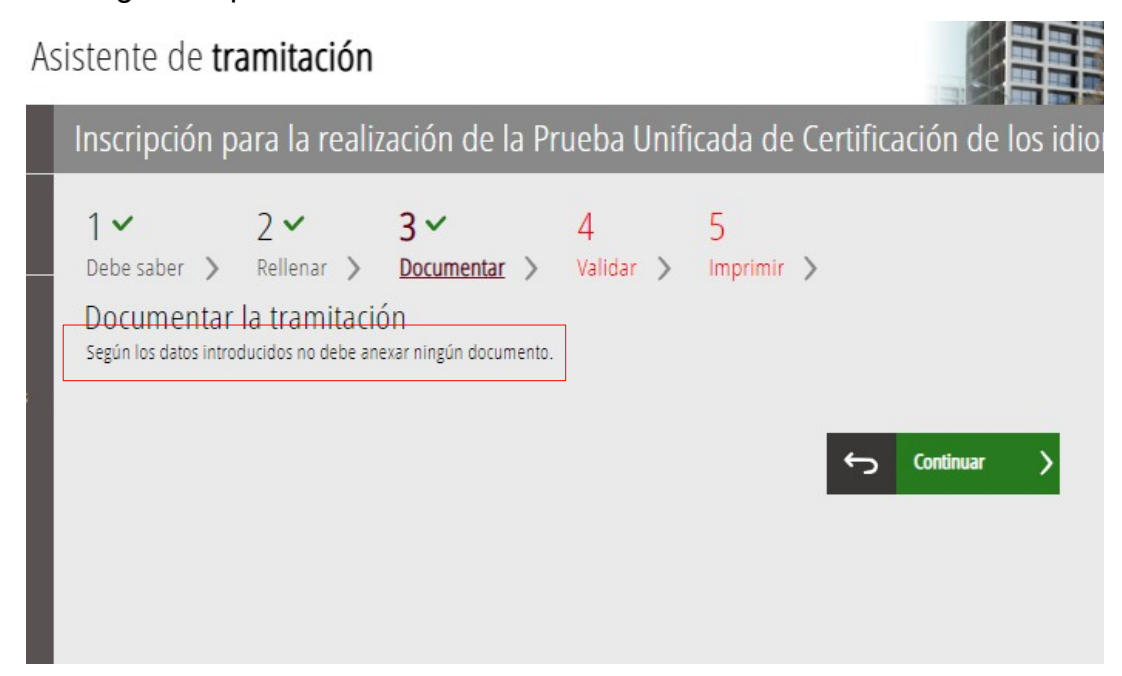

B) El asistente detecta que **sí** que ha de aportar documentación acreditativa.

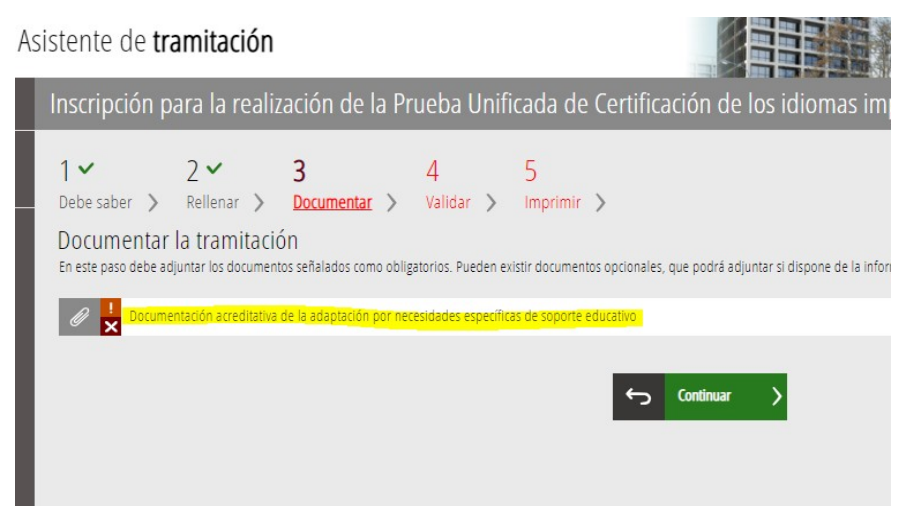

En este caso, haga clic para subir el documento.

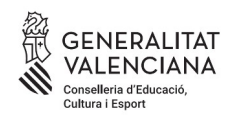

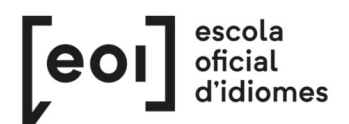

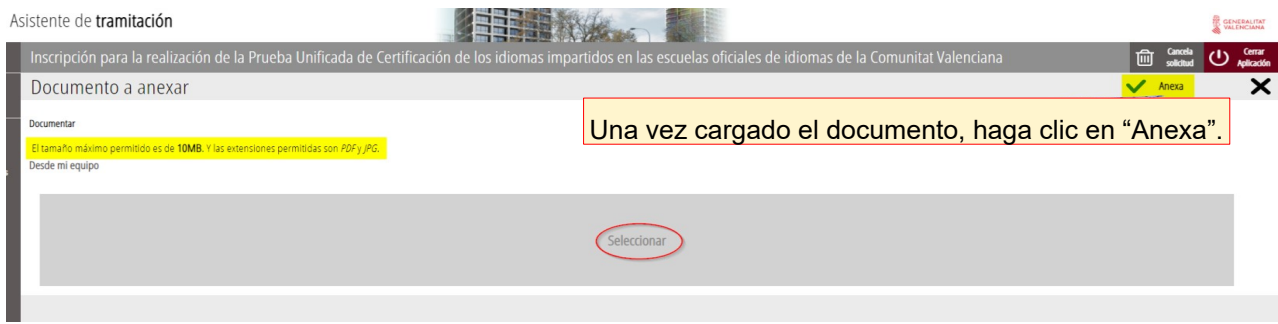

Se recomienda tener toda la **documentación preparada**, en un solo documento PDF, para evitar así problemas de caducidad de sesión.

Cuando haya anexado el documento, puede hacer clic en "Continuar".

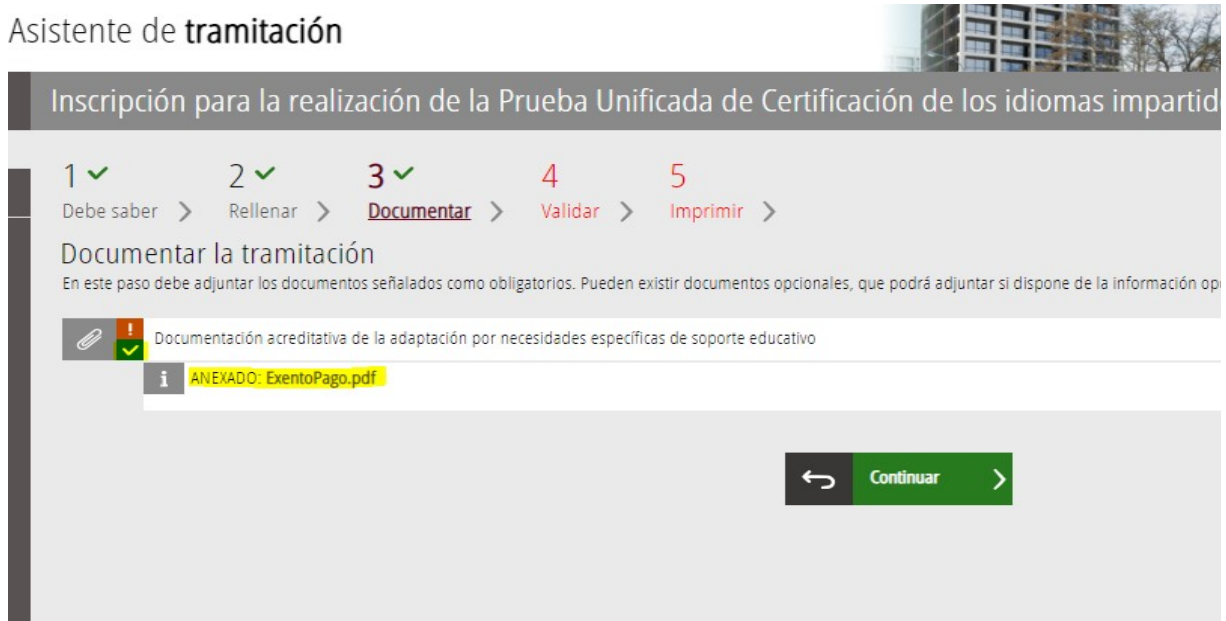

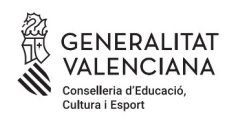

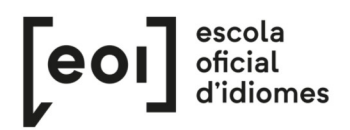

## **4. VALIDAR**

En esta pantalla se nos muestra toda la documentación presentada en nuestro trámite de matriculación para revisarla antes de enviarla.

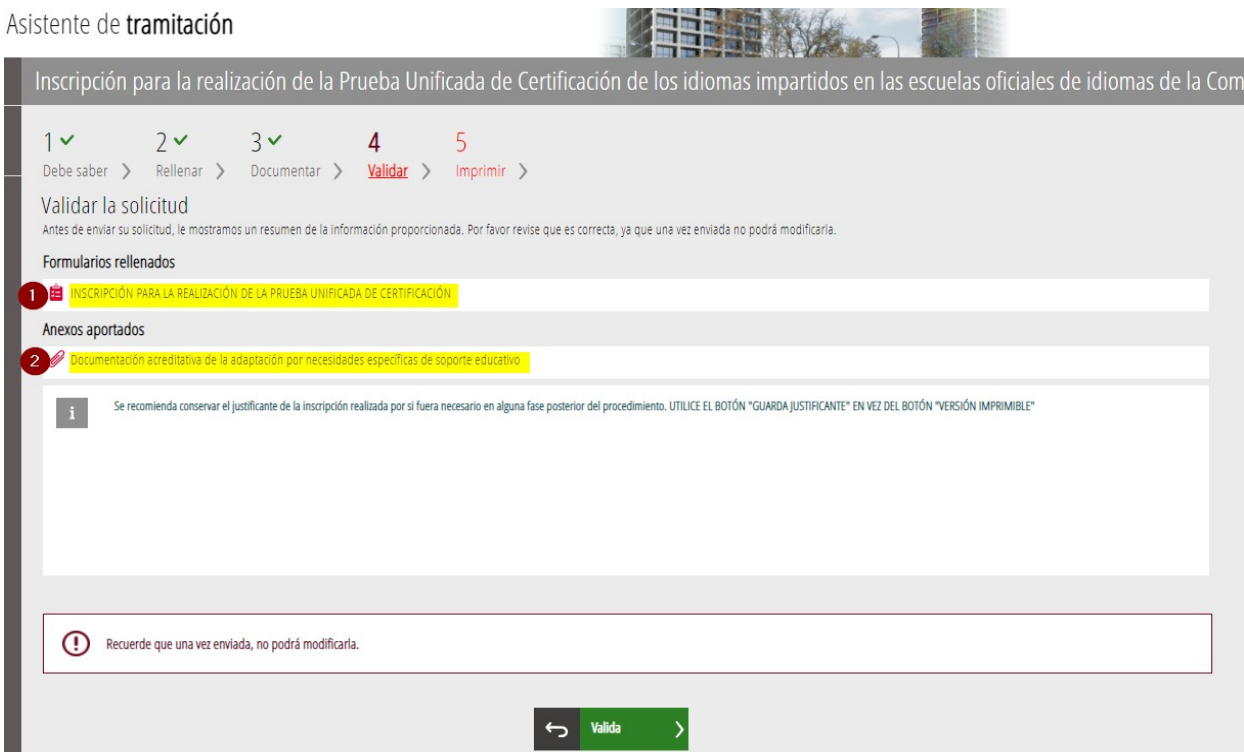

Si está todo correcto, puede hacer clic en "Valida" para enviar la solicitud.

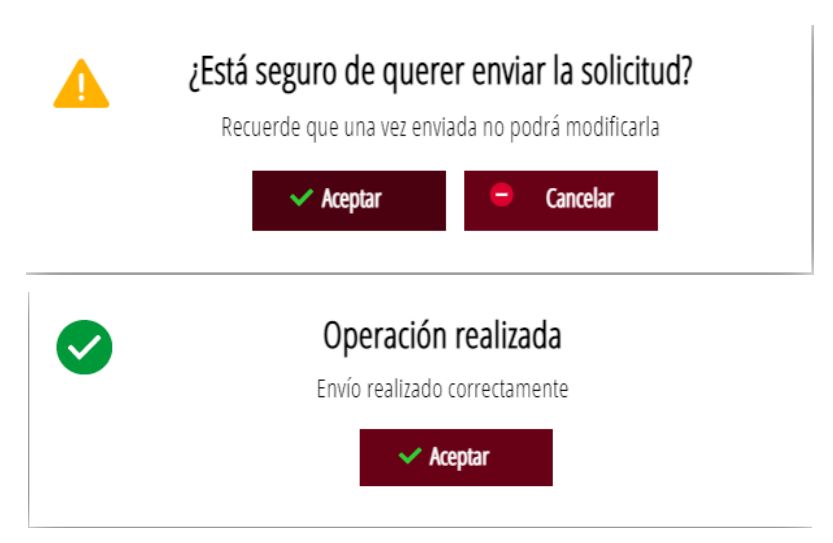

**Una vez validada ya no podrá modificar nada.** Pasaremos entonces a la última pestaña, "Imprimir".

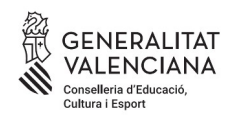

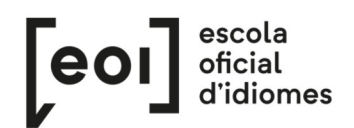

# **5. IMPRIMIR**

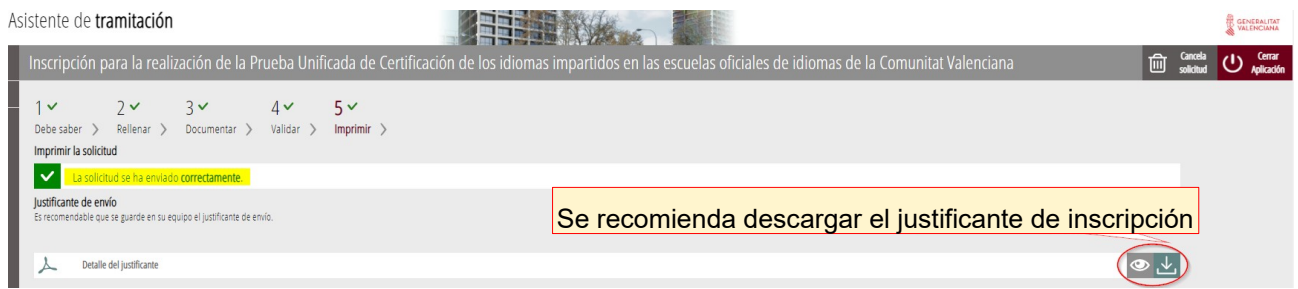

Se descargará un justificante con este formato:

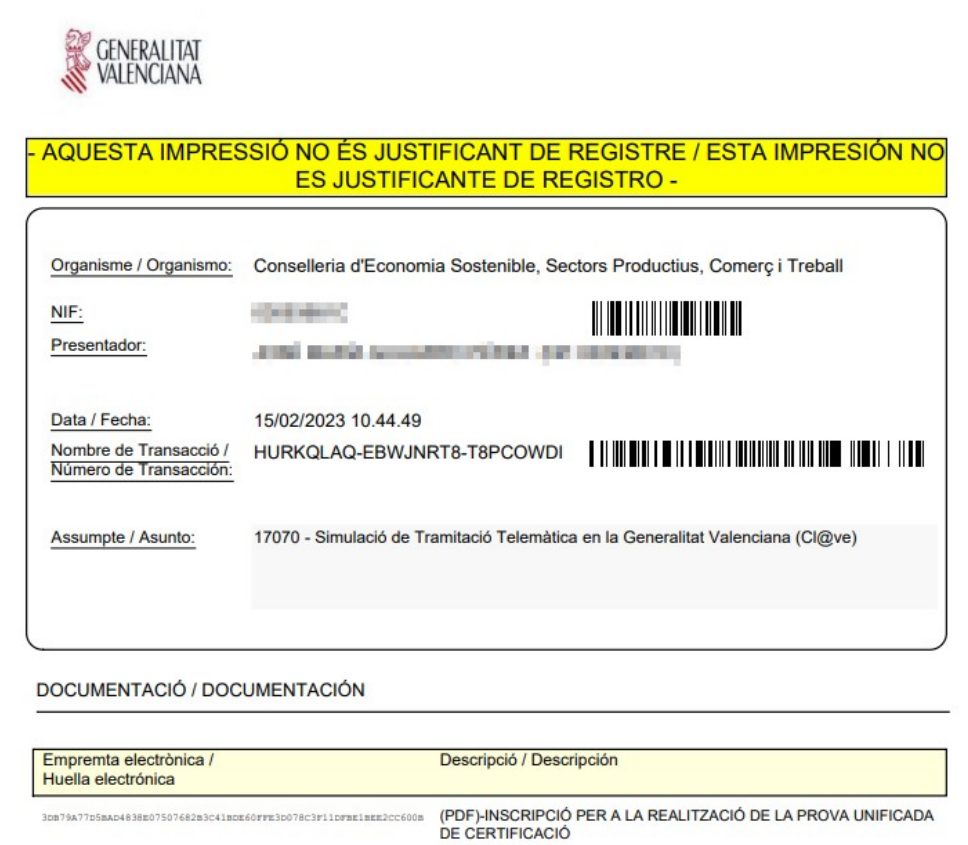

Pese a la indicación "esta impresión no es justificante de registro", no hay problema, dado que la inscripción se ha enviado correctamente y con este justificante podría demostrarlo en la escuela.

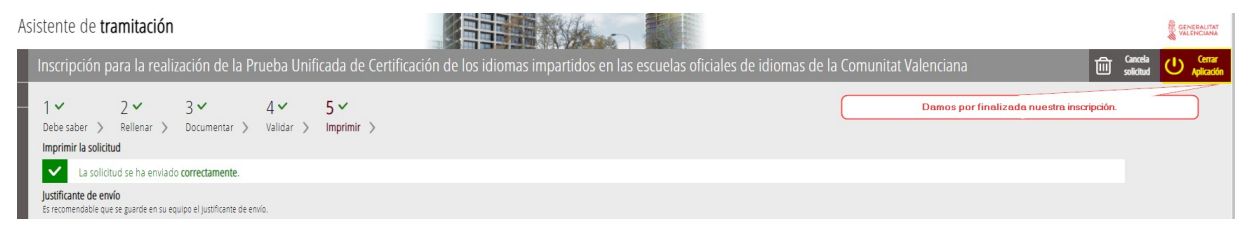

Para salir del trámite, haga clic sobre "Cerrar Aplicación". Aquí finaliza el proceso de inscripción.